# Lesson 7:

# **USER DEFAULT SETTINGS**

Defaults are set when an SAP user profile is created. Most of these you should not change unless your business position or location has changed. It is important that the user defaults are correct in SAP, as SAP uses them in a number of reports and business transactions.

## **OBJECTIVES**

In this lesson you will learn how to review and change user settings and user information. At the completion of this lesson you will be:

- ✔ Familiar with the SAP user profile
- ✔ Able to set your user defaults
- ✔ Able to specify a default printer
- ✔ Able to review your user address

## **SUMMARY OF BUSINESS RULES**

✔ None

# GetTING STARTED

## **Configuration Options**

### **Address**

This screen shows personal data such as MIT address, MIT phone, etc. which is updated monthly from Human Resources and Bursar records (via a feed from the Data Warehouse). If it is not correct, contact Human Resources (for faculty and staff) or the Bursar's Office (students) to have your information updated. If you correct the data in SAP, but the correction is not made at the data source, your correction will be overwritten by the monthly update.

### **Defaults**

This screen shows the defaults that were set up when your SAP profile was created. Most of these you should not change. The settings on this screen (shown in a later practice exercise) include the **Start menu** and your printer name. Other settings include the date format and decimal notation. Your *userid* cannot be changed.

#### **Parameters**

This screen shows default field data entries and screens used when working in SAP. You can specify a default entry for some fields where you frequently enter the same data.

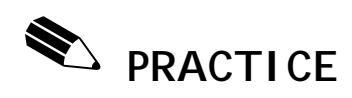

## **Review the User Address in Your User Profile**

It is important that your Address data is correct in SAP, as SAP uses it in a number of reports.

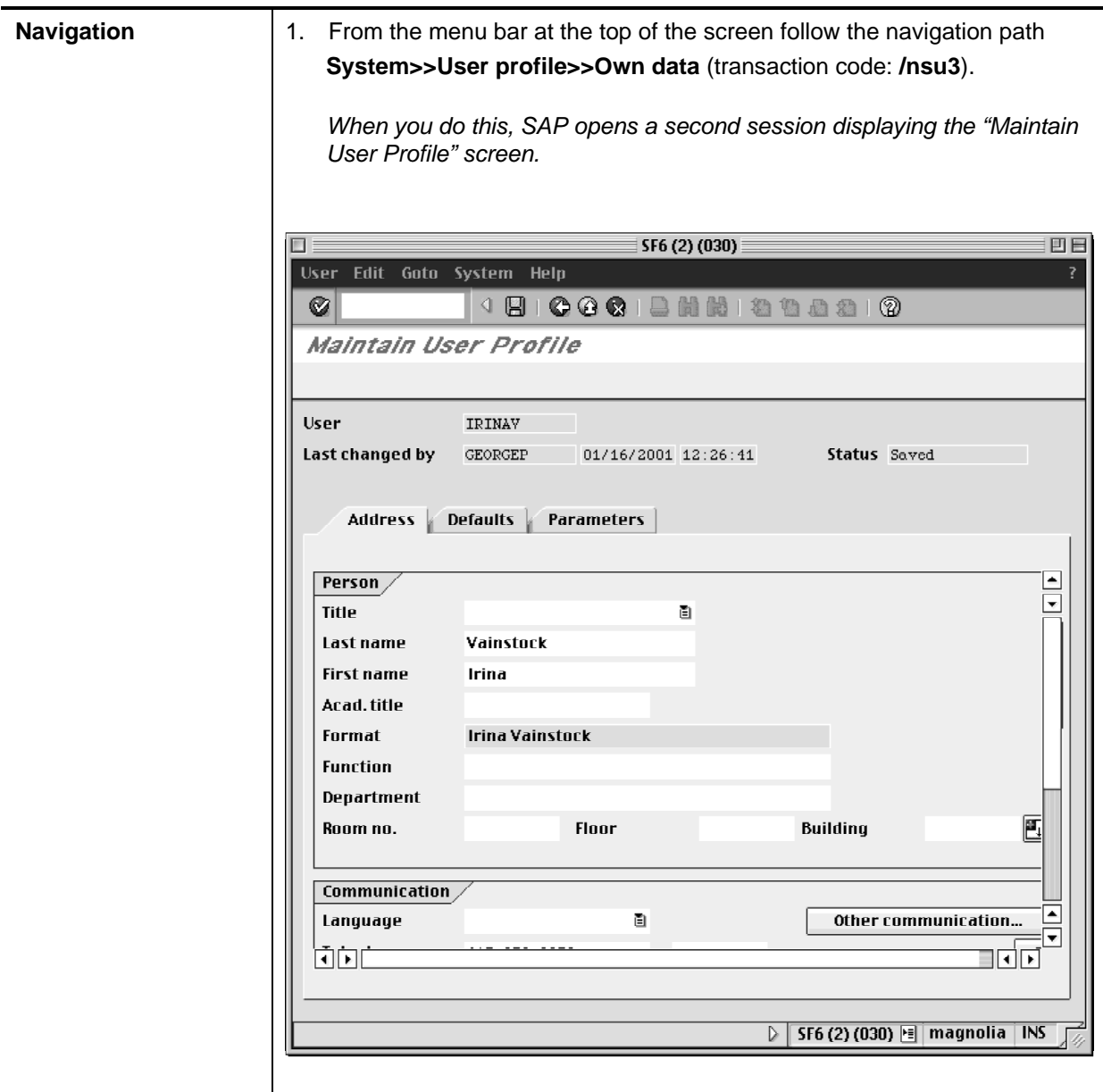

The screen above is an example.

The **Address** tab is displayed. Review your address data on your own screen.

If the data is incorrect, you will need to notify the Human Resources Office (for faculty and staff) or the Bursar's Office (for students), as their records are the source of all this information except for "Department." SAP is updated via a monthly feed from the Human Resource and Bursar's systems. If your department field is incorrect, you can update it, as that data is not fed into SAP from another system. If you would like your fax number(s) in SAP, enter it in the **Fax** field.

Remember that you are reviewing data in the SAP practice environment, which is not updated as frequently as the Production system. You should not call for assistance unless the information in the Production system is incorrect.

**Continue to the next exercise before saving.**

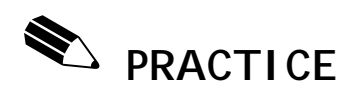

# **Reviewing the User Defaults in Your User Profile**

The **Default** tab in your User Profile contains user defaults that should be reviewed.

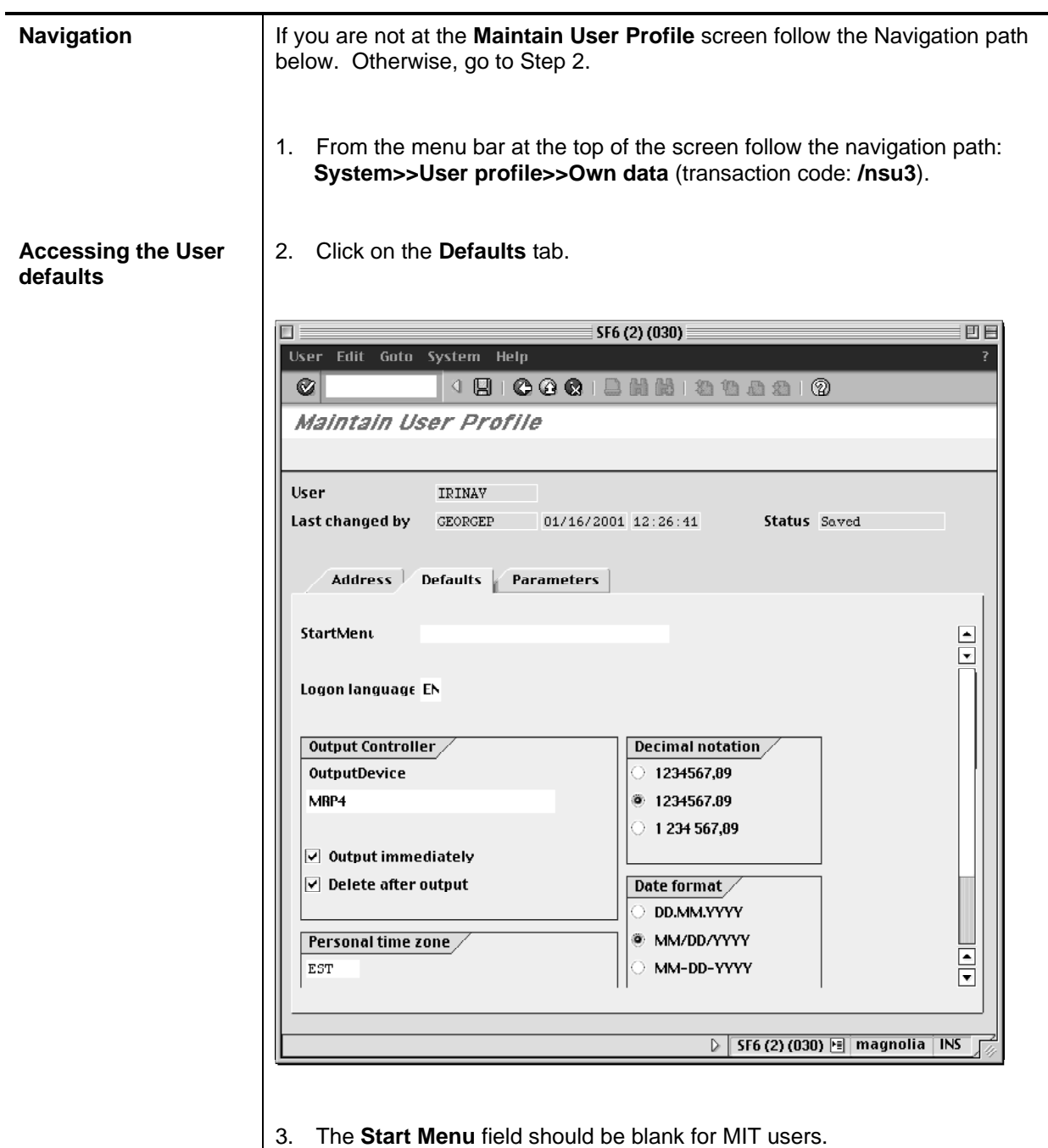

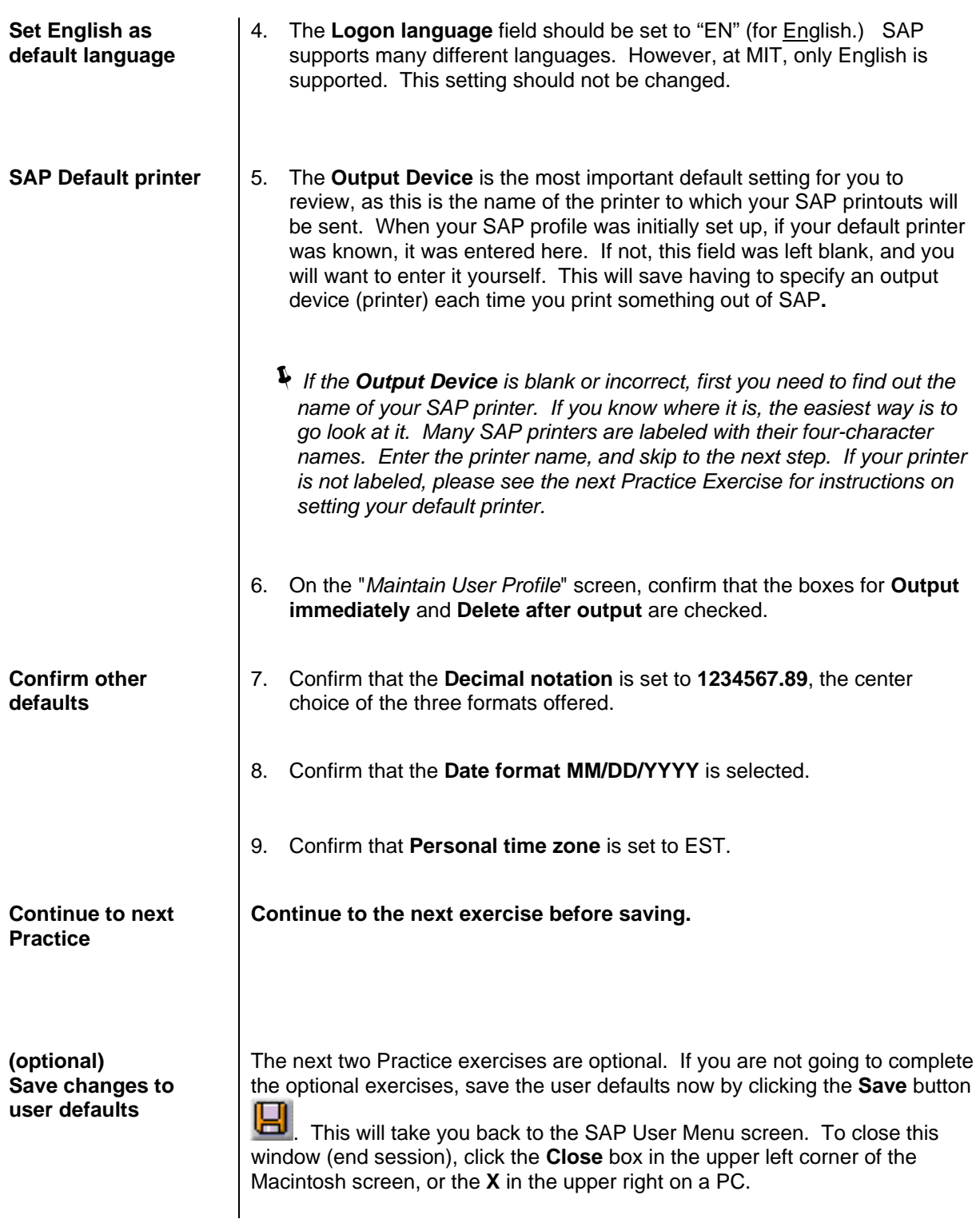

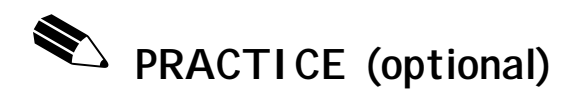

## **Select or Change your SAP Default Printer**

The exercise below explains how to find the name(s) of your local SAP printer(s), and how to enter a printer default into your SAP Profile. You need only complete this step if no **Output Device** has been entered for you, or if the **Output Device** in your user profile is incorrect. Entering a default here will save you from having to enter a printer name every time you print a document from SAP.

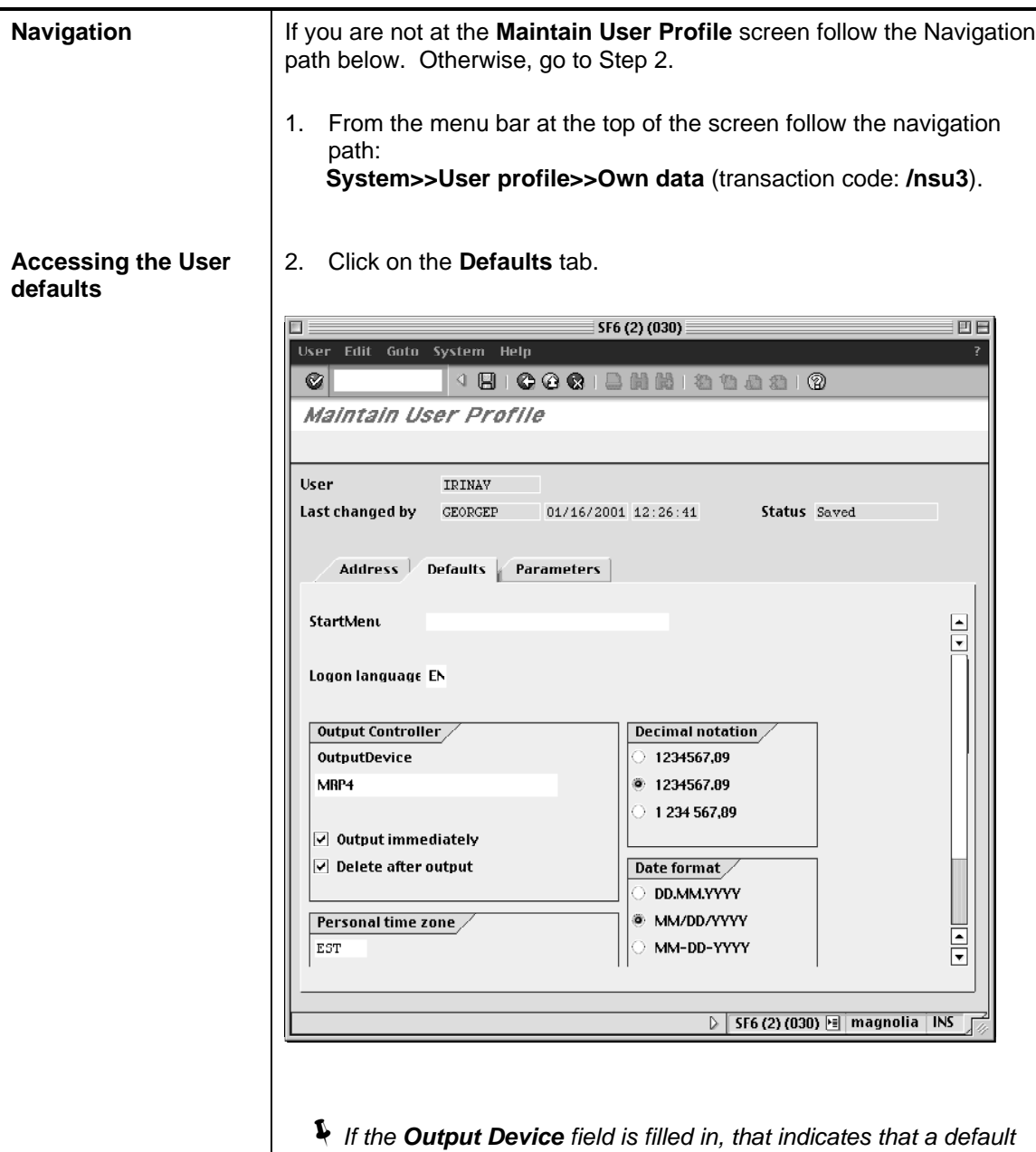

*printer is already set up for you.*

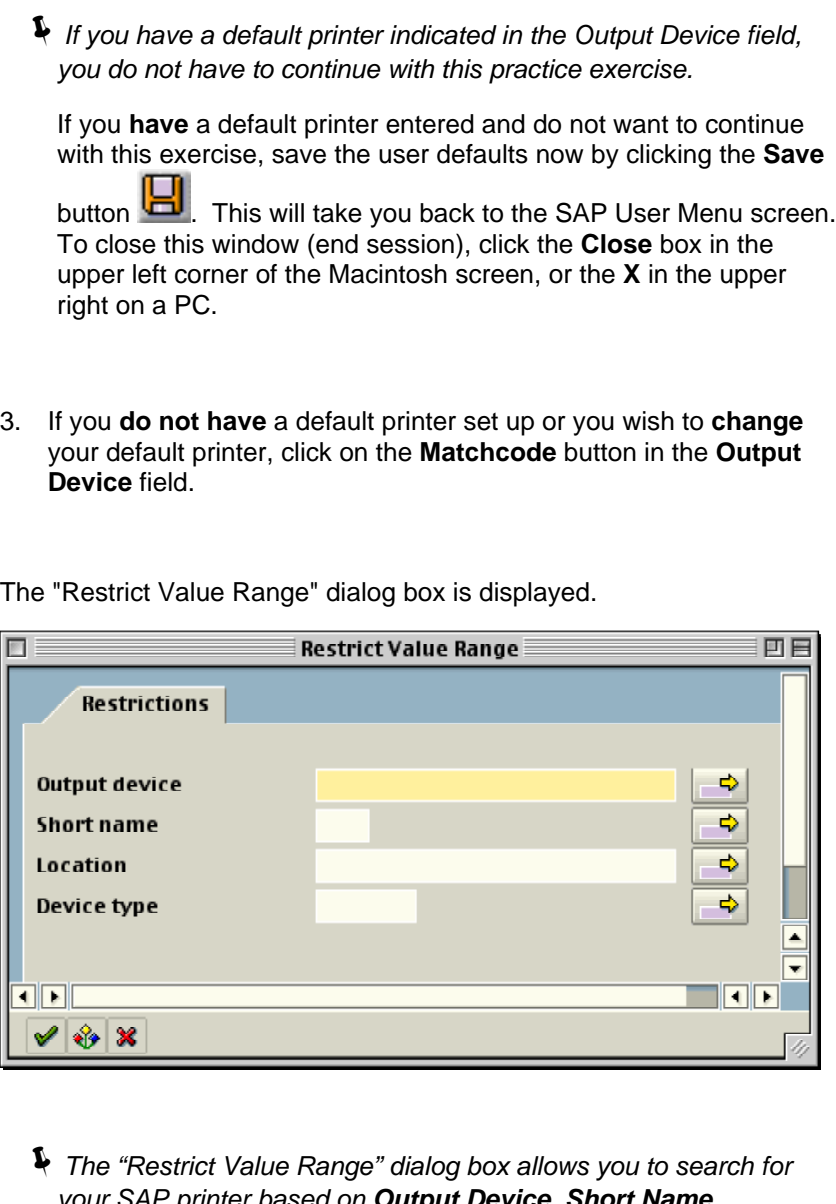

- *your SAP printer based on Output Device, Short Name, Location, and Device Type. The Location search option is based on MIT building locations.*
- 4. Use the *Wild Card* search and enter your building number in the **Location** field.
	- !*This field is case sensitive.*

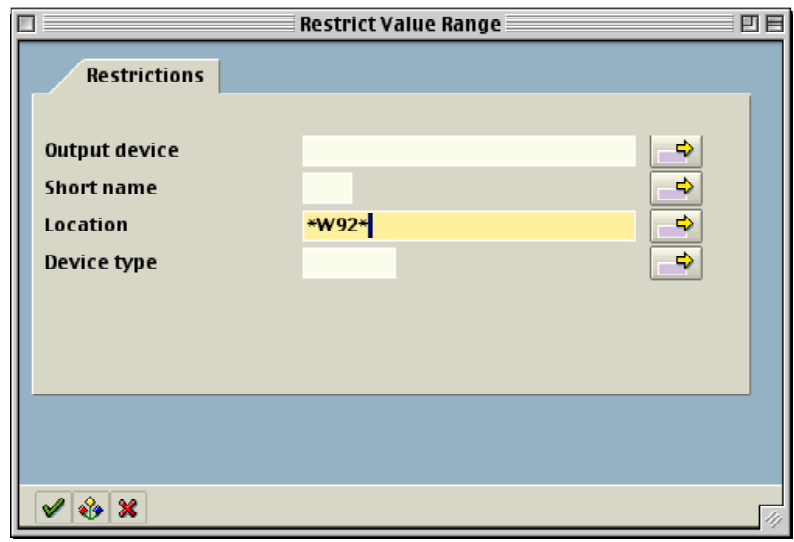

5. Click the **Enter** button

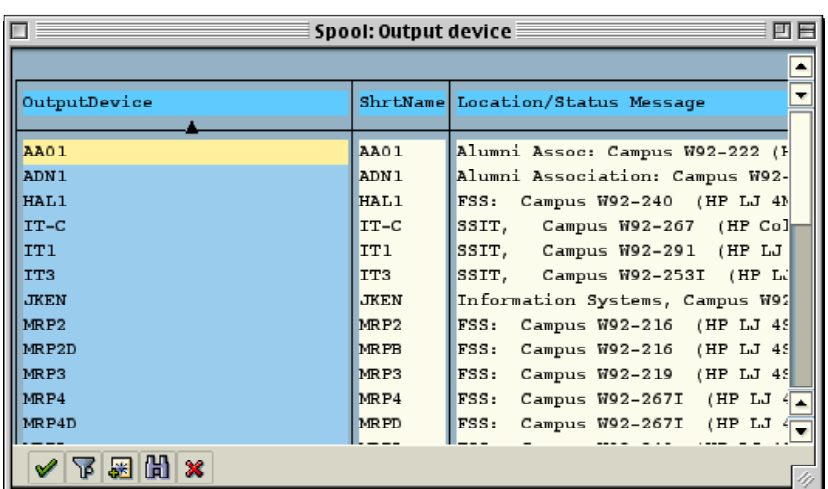

- !*You might need to scroll through the list in order to find the correct Output device.*
- 6. Select the **Output device** that is closest to your office.
- 7. Click the **Enter** button  $\sqrt{\phantom{a}}$

You will return to the **User Profile** screen.

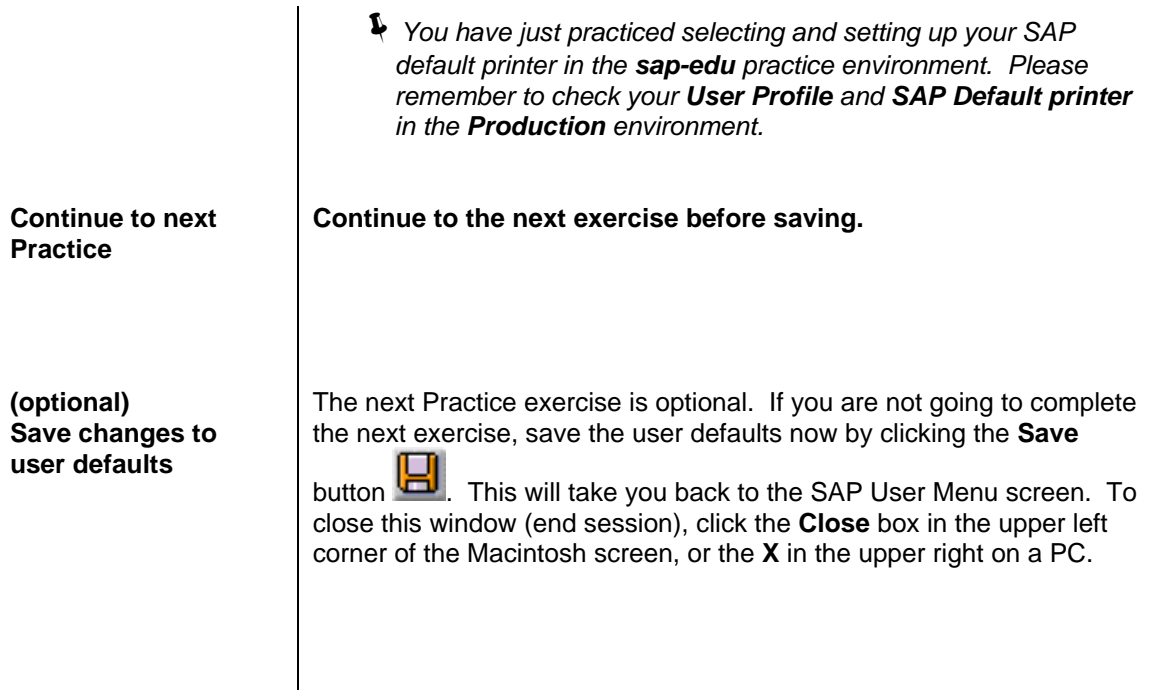

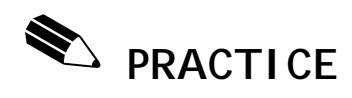

# **Setting User Parameters (Optional)**

Parameters allow you to make certain information default into a field or screen in SAP.

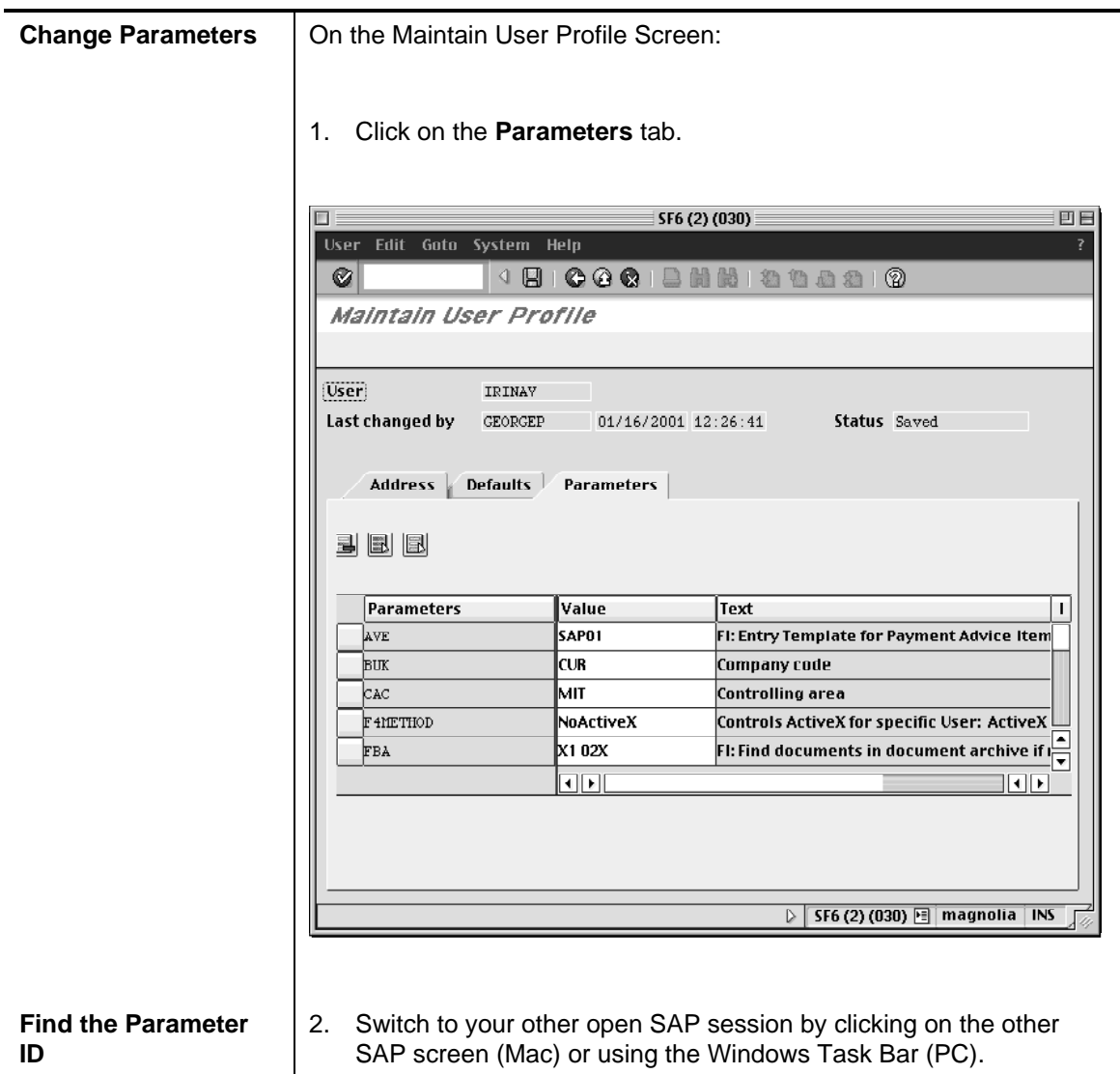

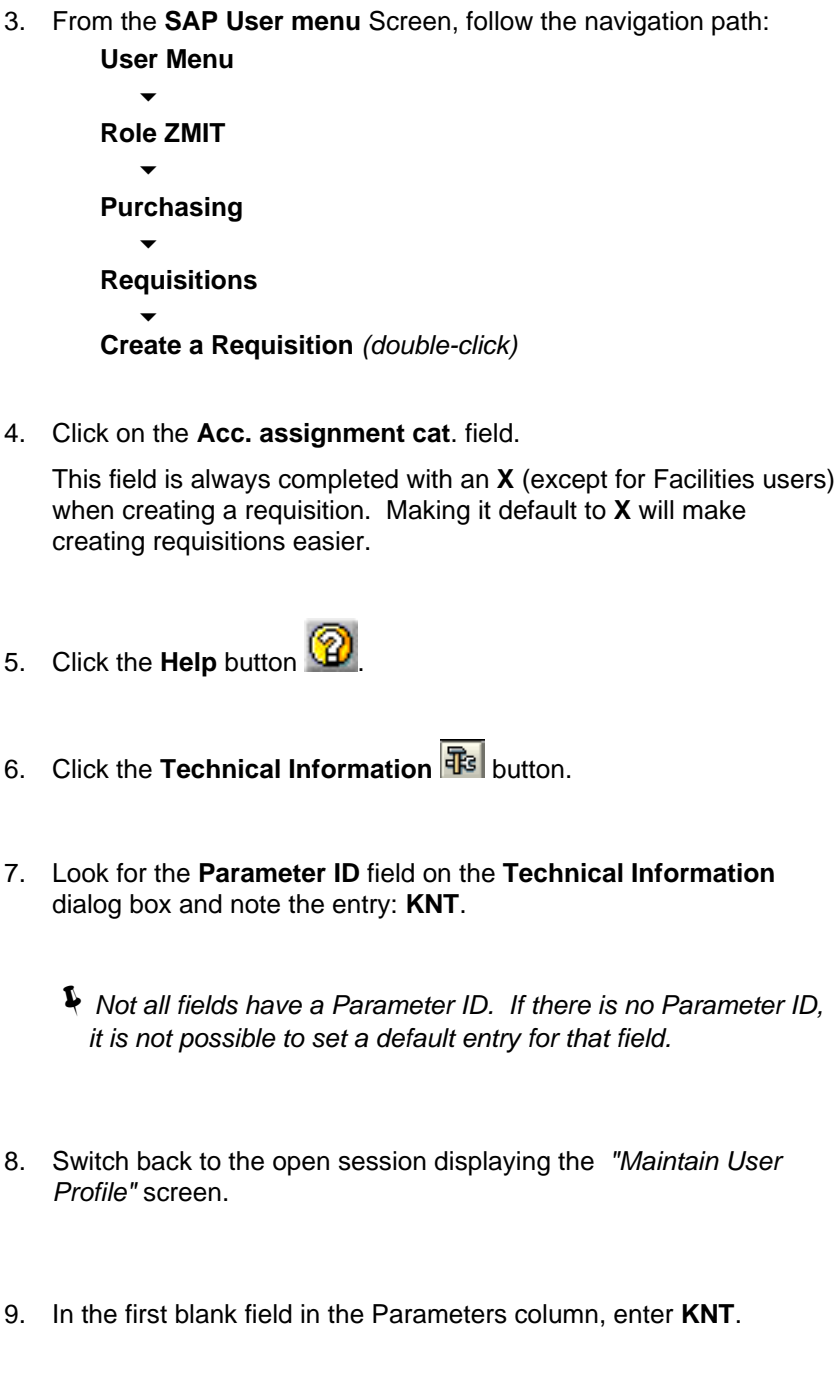

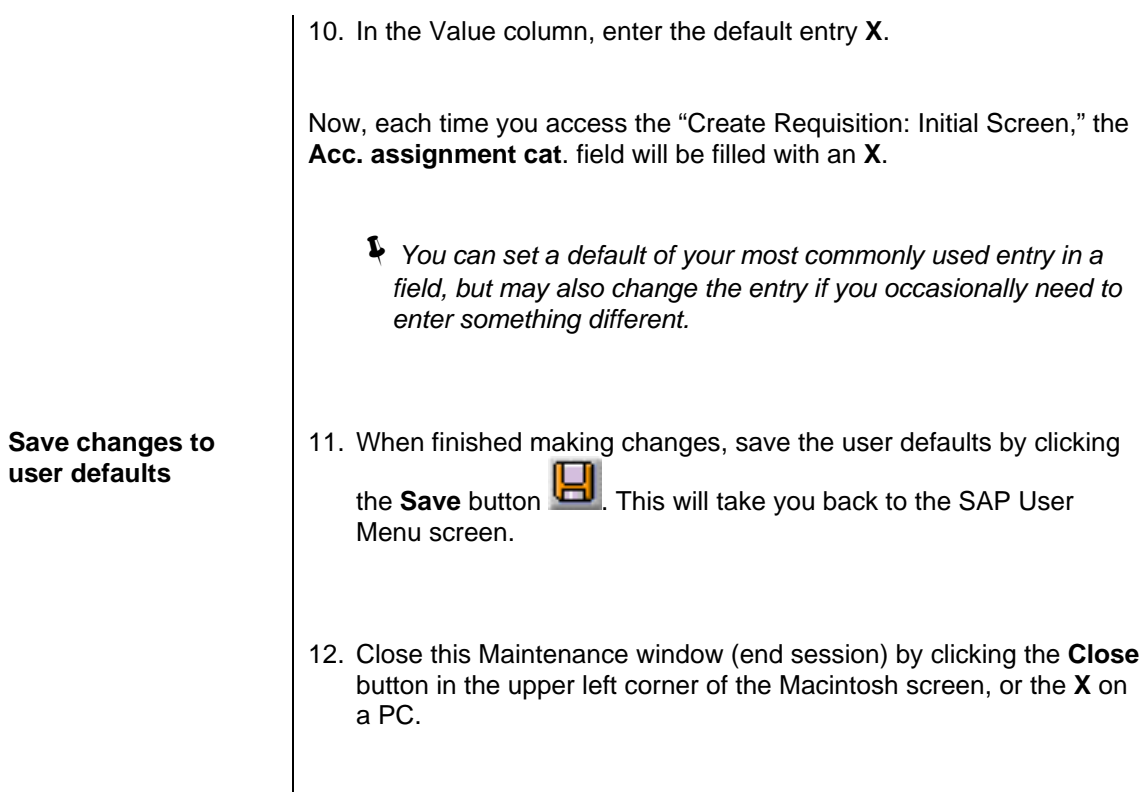

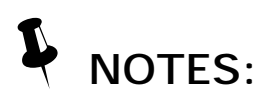

# Lesson 8: (optional)

# **END USER CUSTOMIZATION**

In this lesson you will learn how to customize SAP to your needs. All customization is optional, and all settings are recommendations only. You can customize screen colors, frequently used transactions, and specific user options.

For color settings, available options are different on Macs and PCs - you should use the instructions that apply to the type of computer you are using to complete this self-study.

#### **OBJECTIVES**

In this lesson you will learn how to customize certain screens and navigation shortcuts in SAP. At the completion of this lesson you will be able to:

- ✔ Set and save specific screen options
- ✔ Add and delete favorites
- ✔ Set and save color settings

### **SUMMARY OF BUSINESS RULES**

✔ None

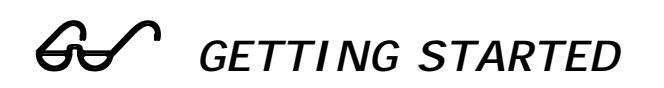

## **User Settings**

Like any other software package, SAP is delivered with a particular series of settings that affect what each user sees on the screen. This section will describe some of those settings, indicate what the default settings are for MIT, and make a recommendation about whether you should or should not change these settings.

**User Settings** are formatting options that modify the look and feel of SAP. The Settings screen allows you to choose whether you see the water graphic in the work area of certain screens, whether transaction codes are viewed as part of each transaction title, where Favorites are placed on the custom **SAP User menu** as well as the **SAP Standard menu**, and whether all transactions or only Favorites are viewed.

For each of these settings we will provide a recommendation for how the setting should be used. It is important to remember that customizing User Settings is optional, and our recommendations are guidelines, not requirements.

#### **Settings** (**For the SAP User menu Screen)**

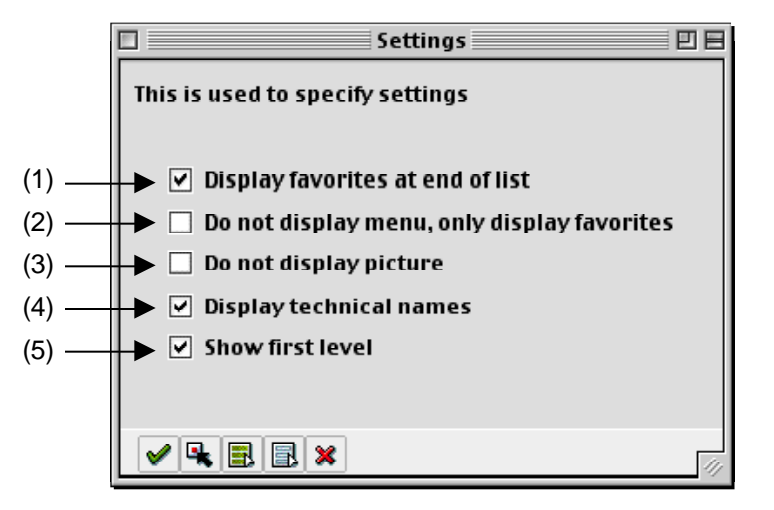

#### (1) *Display favorites at end of list*

The default for this setting is **checked.**

When this setting is checked, the Favorites folder is displayed below the User and SAP menus in the Navigation Area. If it is unchecked, the Favorites menu moves to the top of the display. You may check or uncheck this box according to personal preference.

#### (2) *Do not display menu, only display favorites*

#### The default for this setting is **unchecked.**

When this setting is checked, the Favorites folder is the only thing displayed in the Navigation Area, and the User and SAP menus are inaccessible. If it is unchecked, all menus are displayed. We recommend that you leave this box unchecked so that all menu options are still accessible.

#### (3) *Do not display picture*

#### The default for this setting is **unchecked.**

When this setting is checked, the water graphic on the right hand side of the Navigation Area will disappear. If it is unchecked, the water graphic is displayed. You may check or uncheck this box according to personal preference.

#### (4) *Display technical names*

#### The default for this setting is **checked.**

When this setting is checked, the transaction code is displayed next to each item on the User and SAP menus. If it is unchecked, the transaction code is not displayed. You may check or uncheck this box according to personal preference.

#### (5) *Show first level*

The default for this setting is **checked.**

When this setting is checked, the Role ZMIT subfolder is displayed on the User menu. If it is unchecked, that submenu is not displayed. Although this setting primarily affects users with access to multiple submenus we recommend that you leave this box checked so that all menu options will display properly.

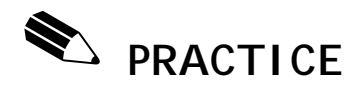

In this exercise you will confirm your screen settings and change them if you wish.

!*Practicing with this customization in the Practice environment will not carry over to Production. If you want to customize your view in Production, you will have to repeat these steps in the Production environment.*

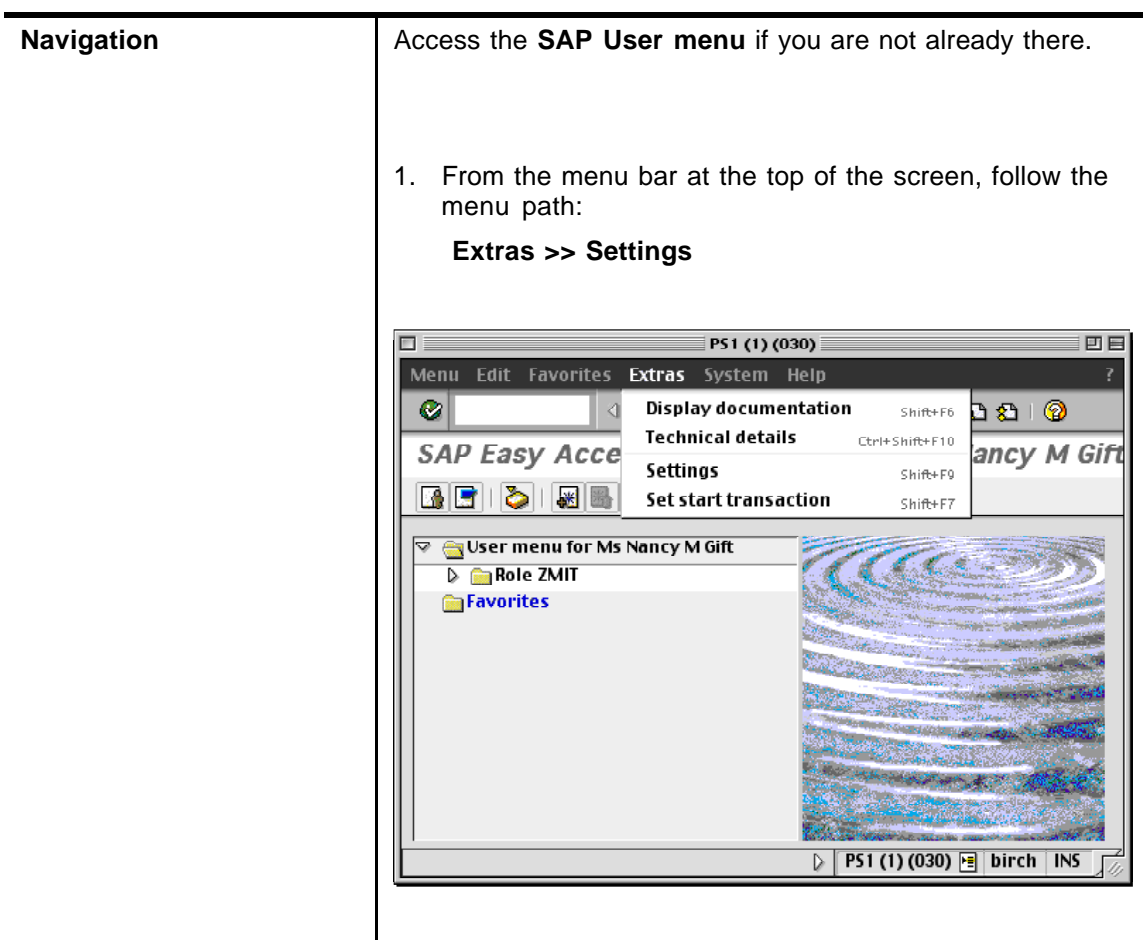

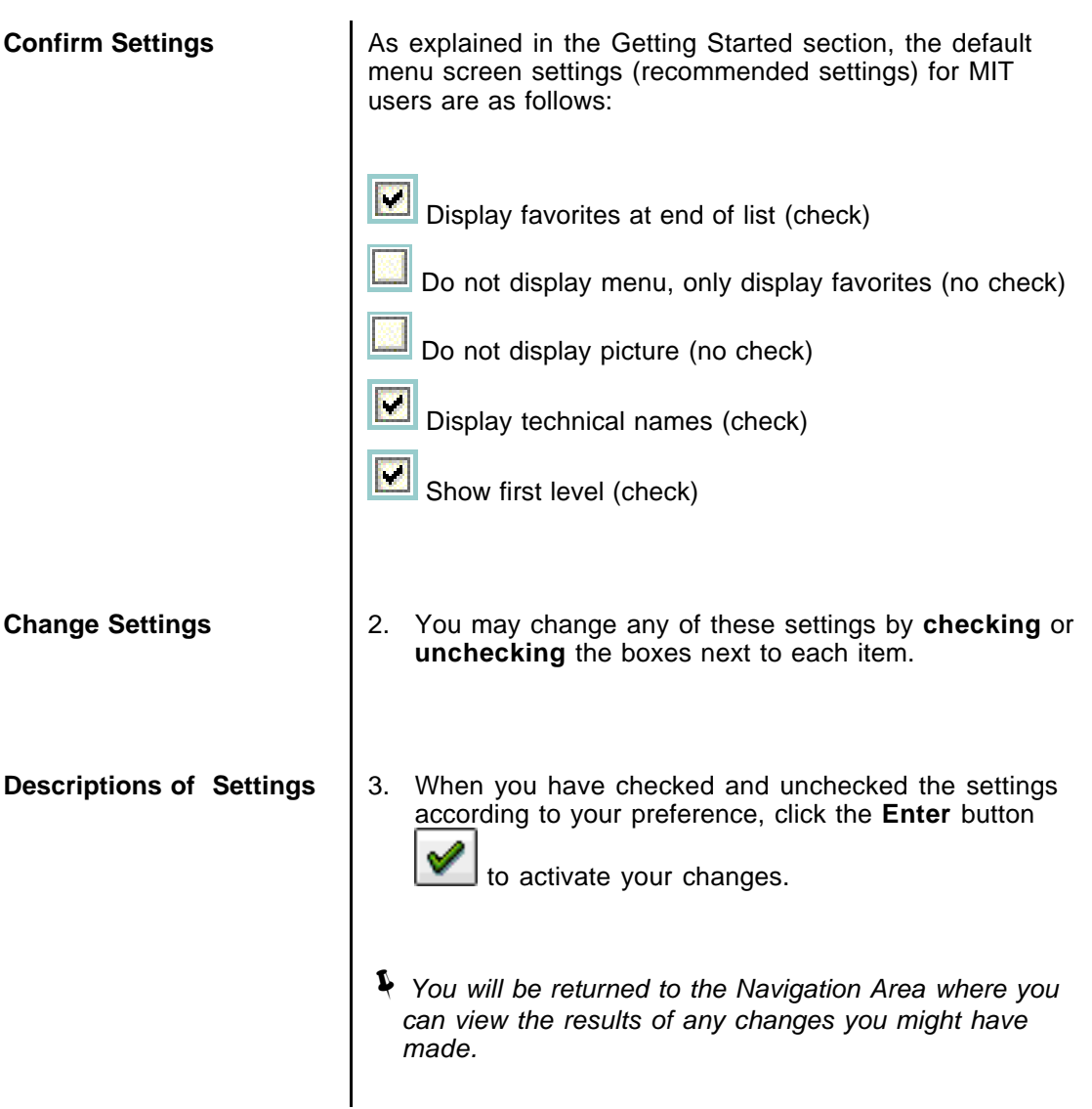

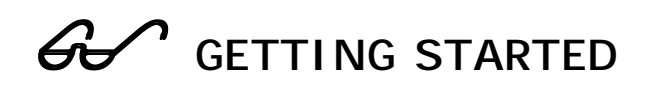

### **Create and Use Favorites**

Favorites are shortcuts to your most frequently used functions. You can create, change, and delete them in any way that suits you without affecting the User Menu or the SAP standard menu.

Favorites allow you to get to those functions you use most often without having to navigate through the menu paths or enter transaction codes.

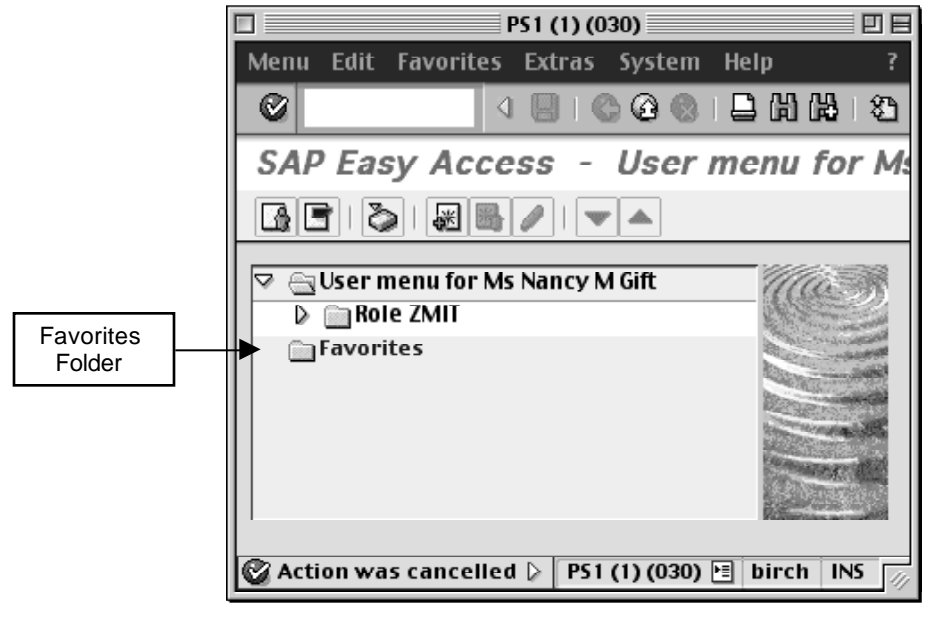

**Figure 1**

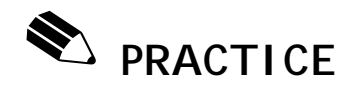

## **Create and Use Favorites**

Creating Favorites in the Practice environment will not carry over to Production. If you want to create Favorites in Production, you will have to repeat these steps in the Production environment.

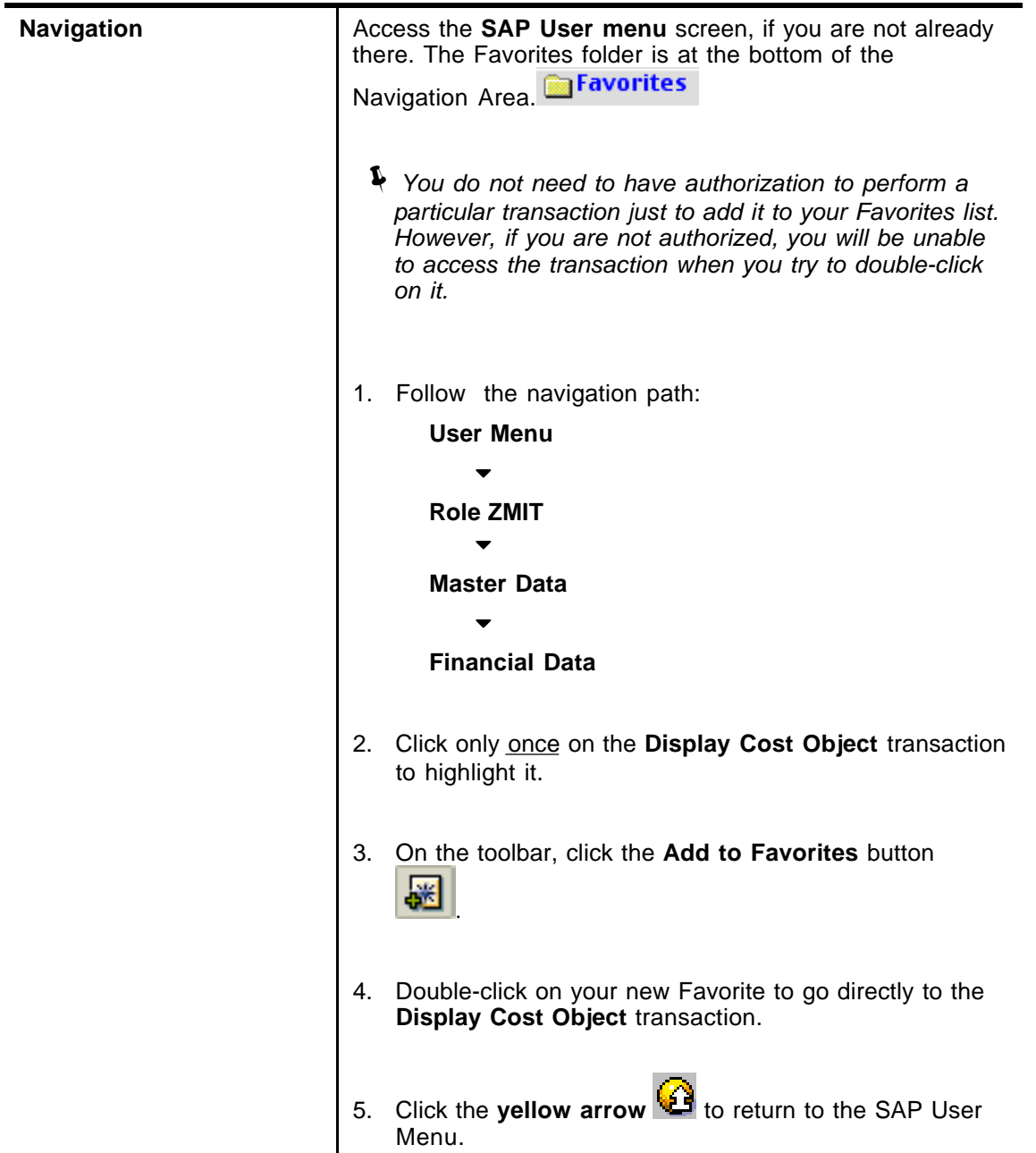

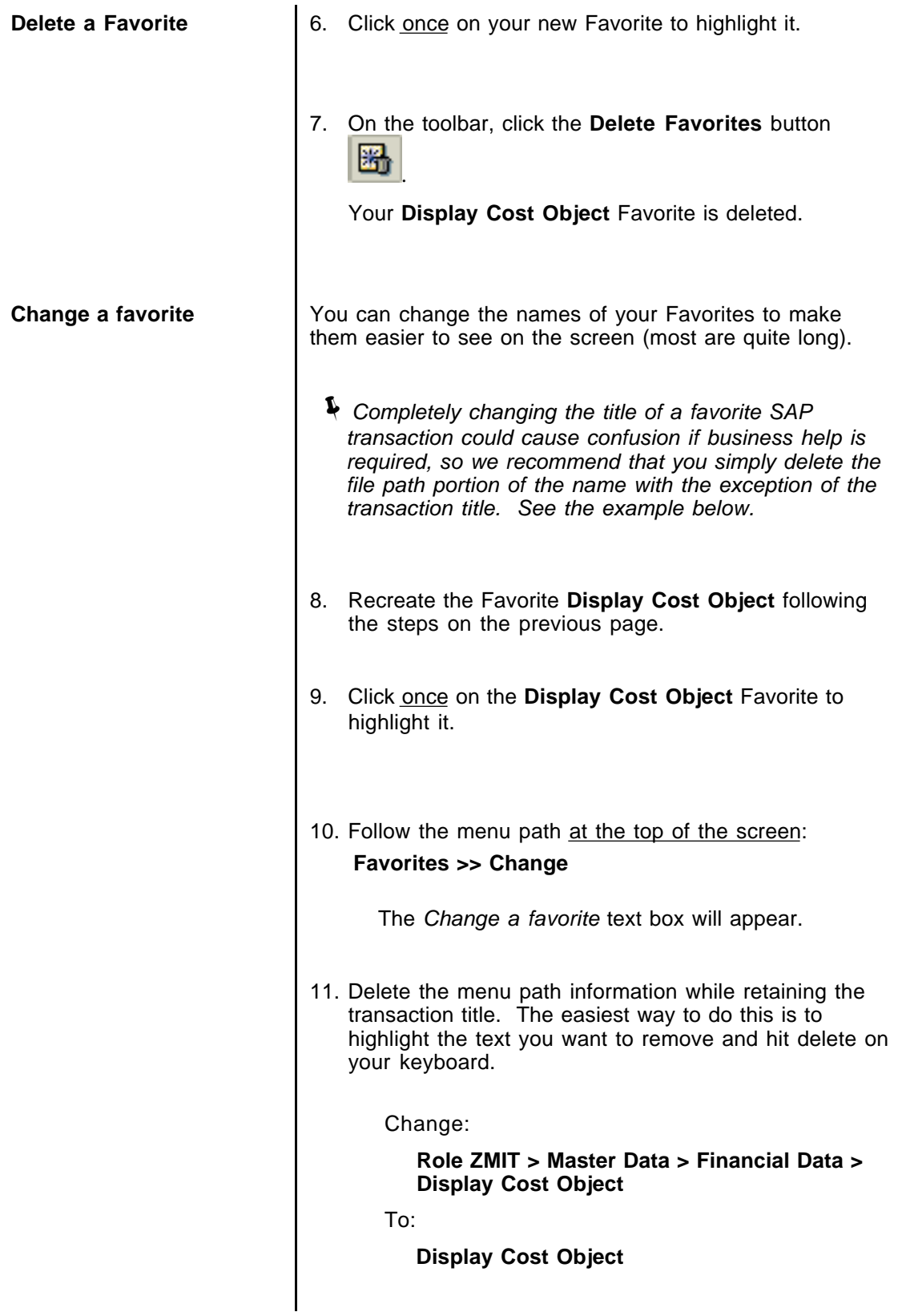

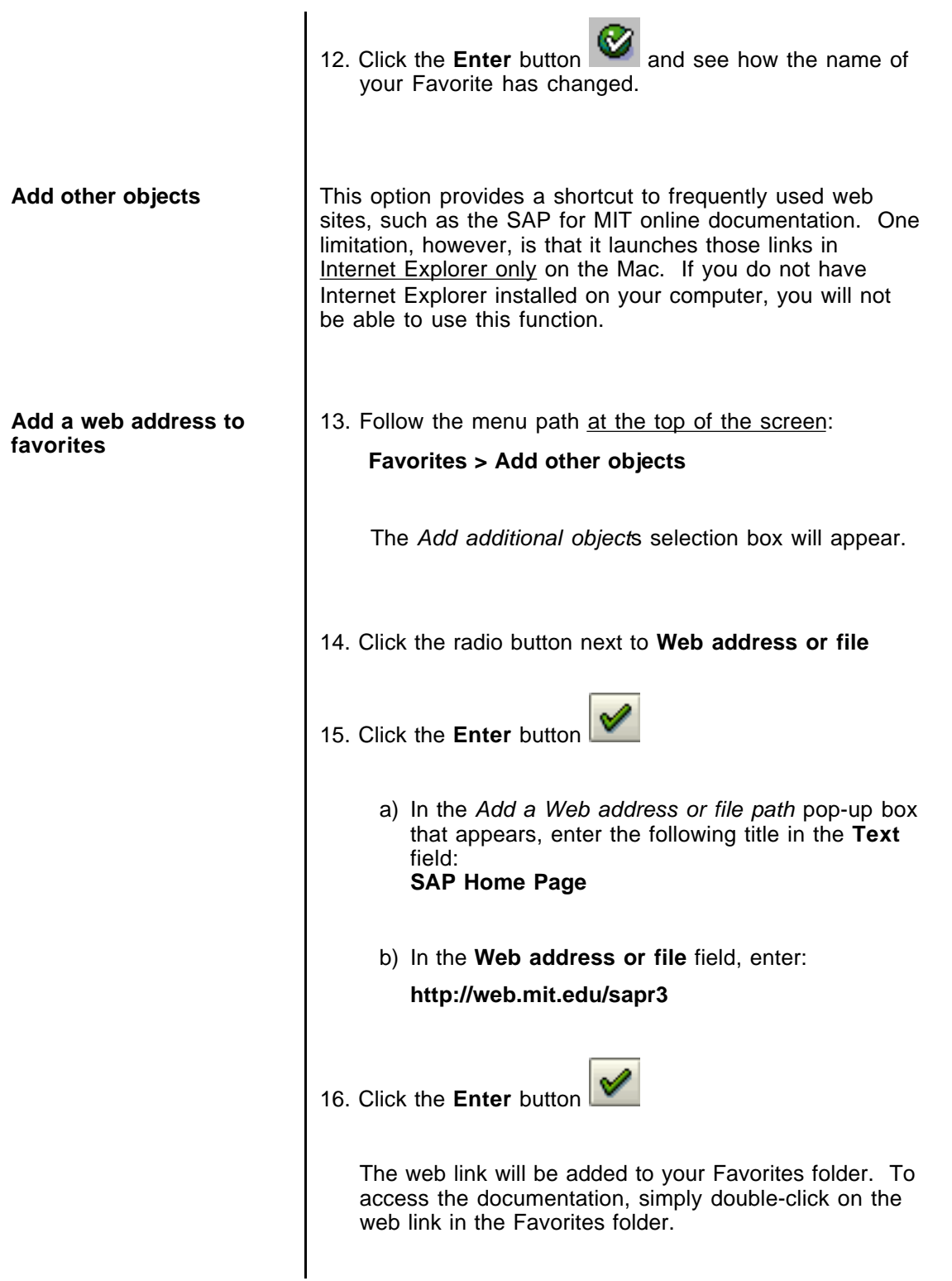

# ! **GETTING STARTED**

## **Changing Color Settings**

You may change the your SAP color settings according to your preference*.*

SAP Color Settings are GUI-specific. This means that they are attached to the software on the desktop computer you are currently using, not to your user profile. So if another user logs into SAP on your computer, your selected user settings will show. If you log into SAP at different computer, your user settings will not be in effect.

The process for changing SAPgui colors is different on a Mac and a PC, and color options vary.

On a PC, you can access color settings by clicking on the SAPgui Settings button at the bottom right of the Windows screen, on the task bar.

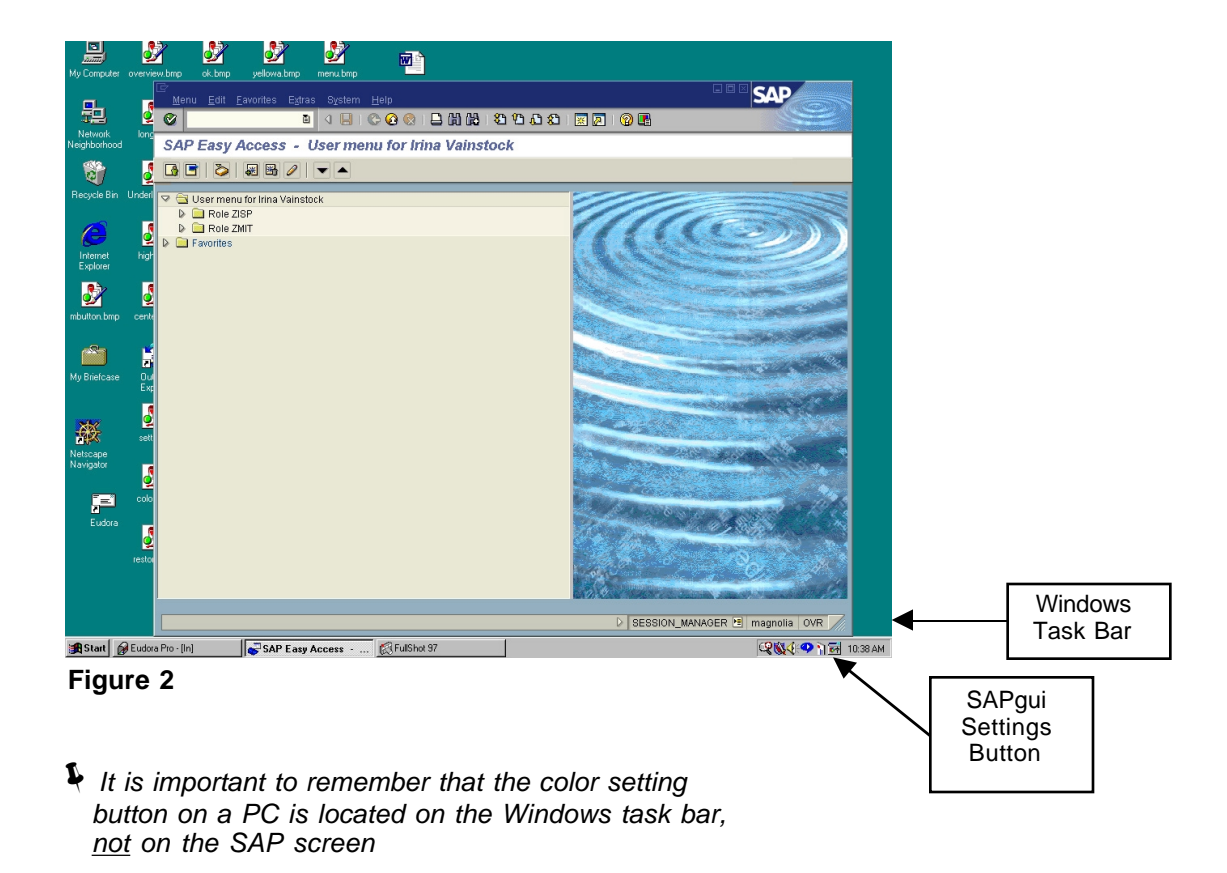

On a Mac, color settings can be accessed by clicking on the SAPgui Settings button, which looks like a question mark in the upper right corner of the screen.

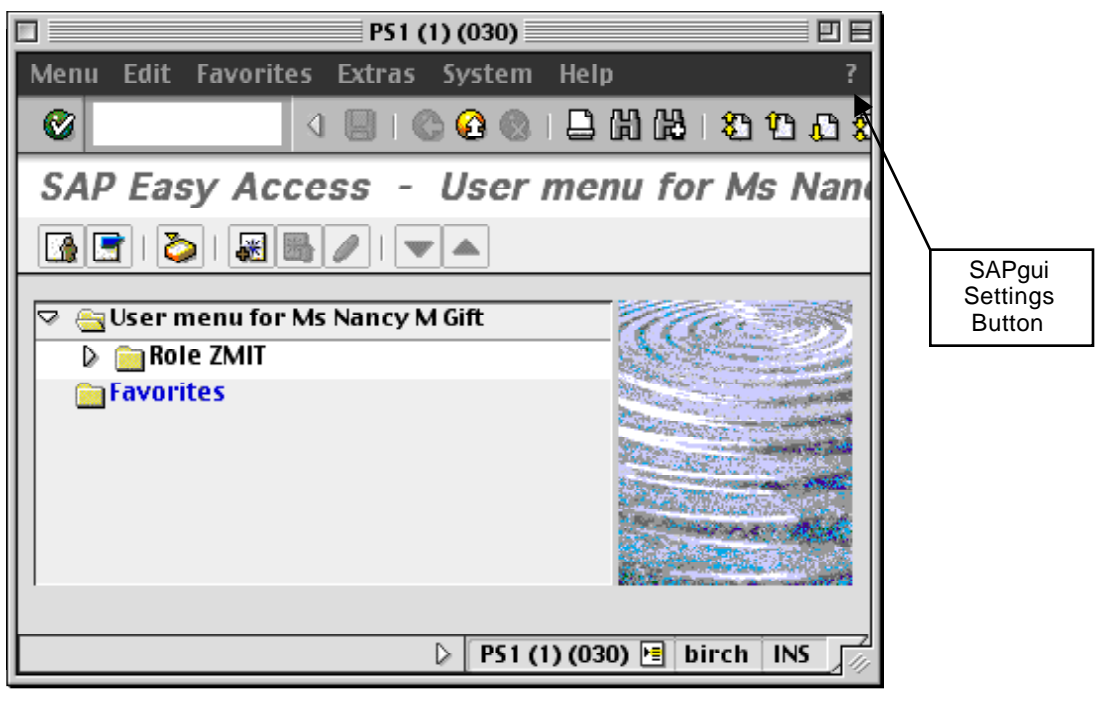

**Figure 3**

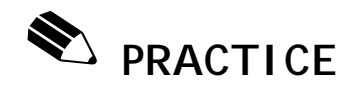

# **Hue Shifting (Macintosh)**

The new SAPgui settings box allows you to change your screen colors.

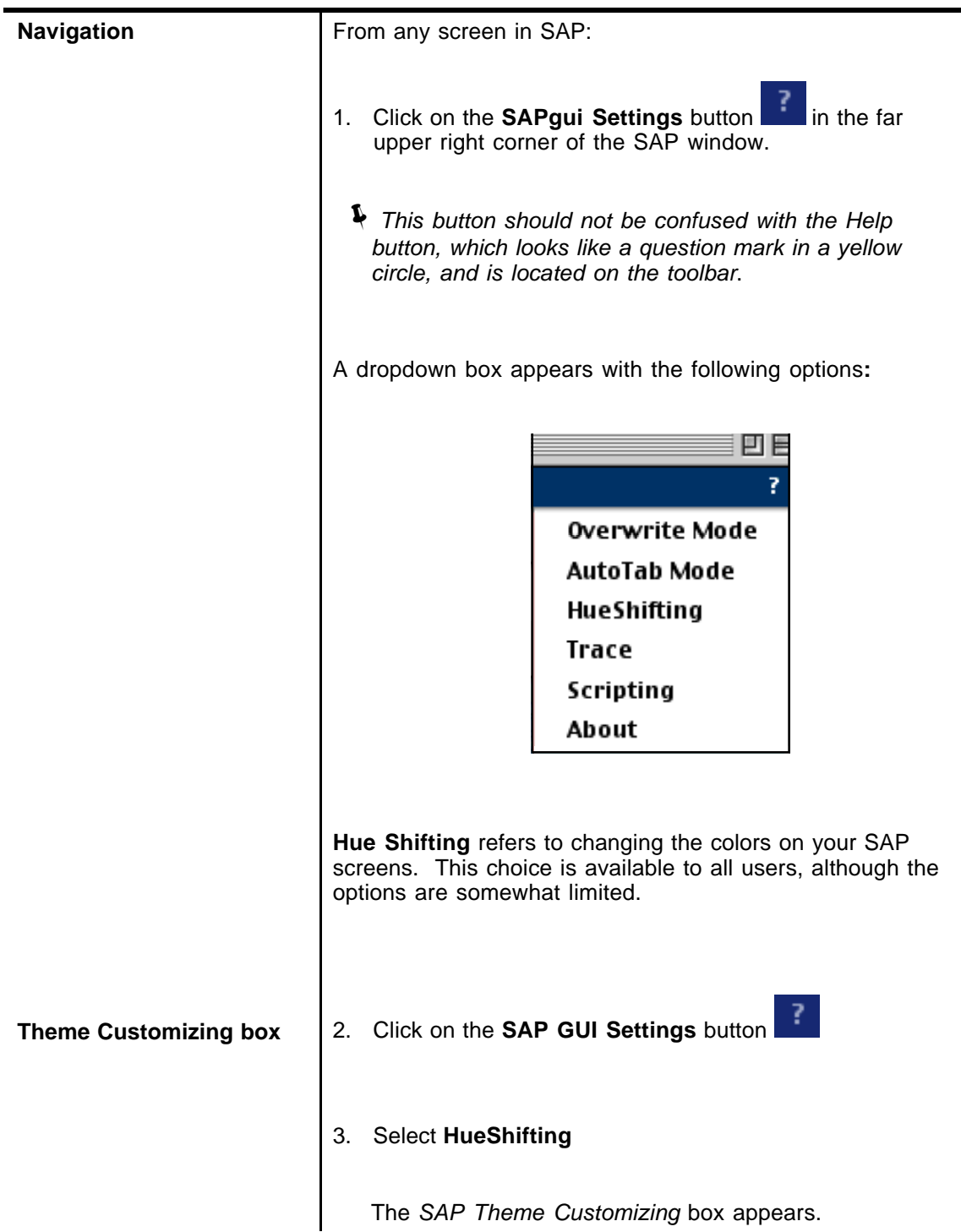

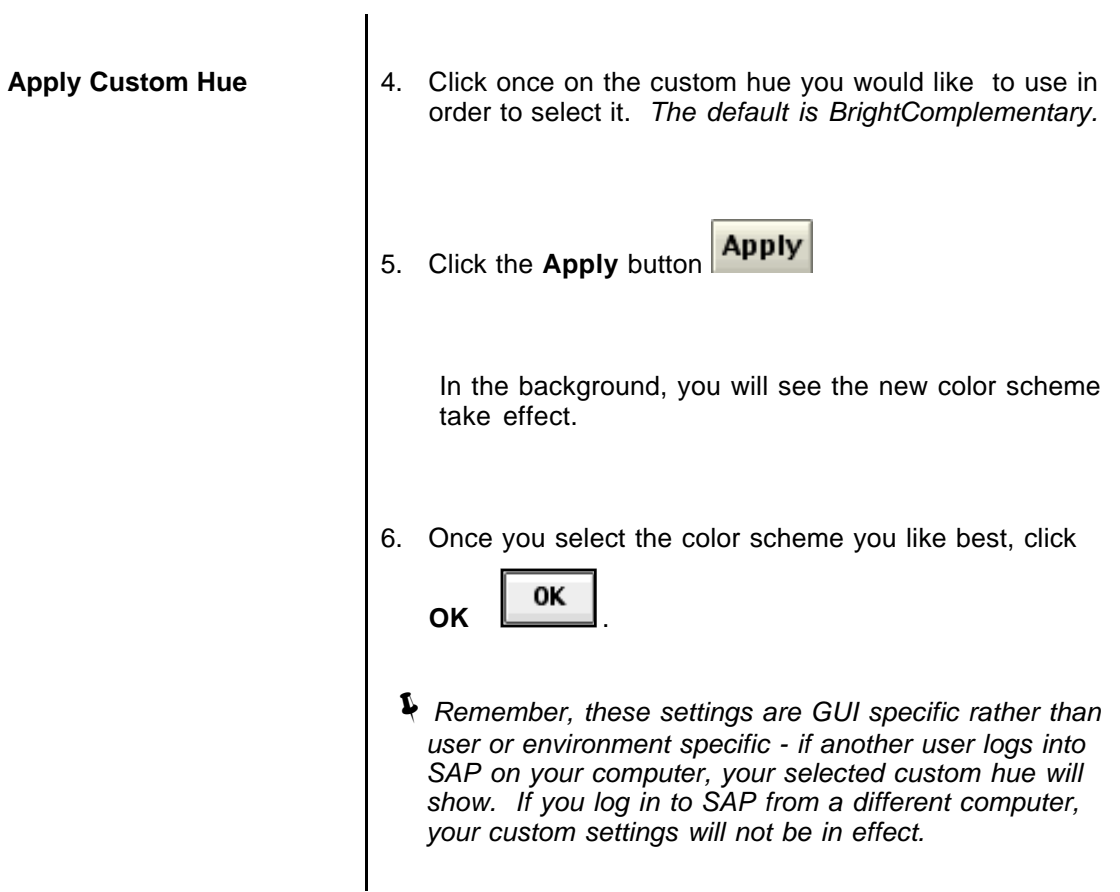

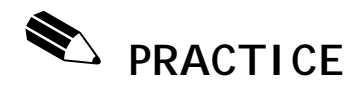

# **Customize SAPgui Colors-Settings (Windows)**

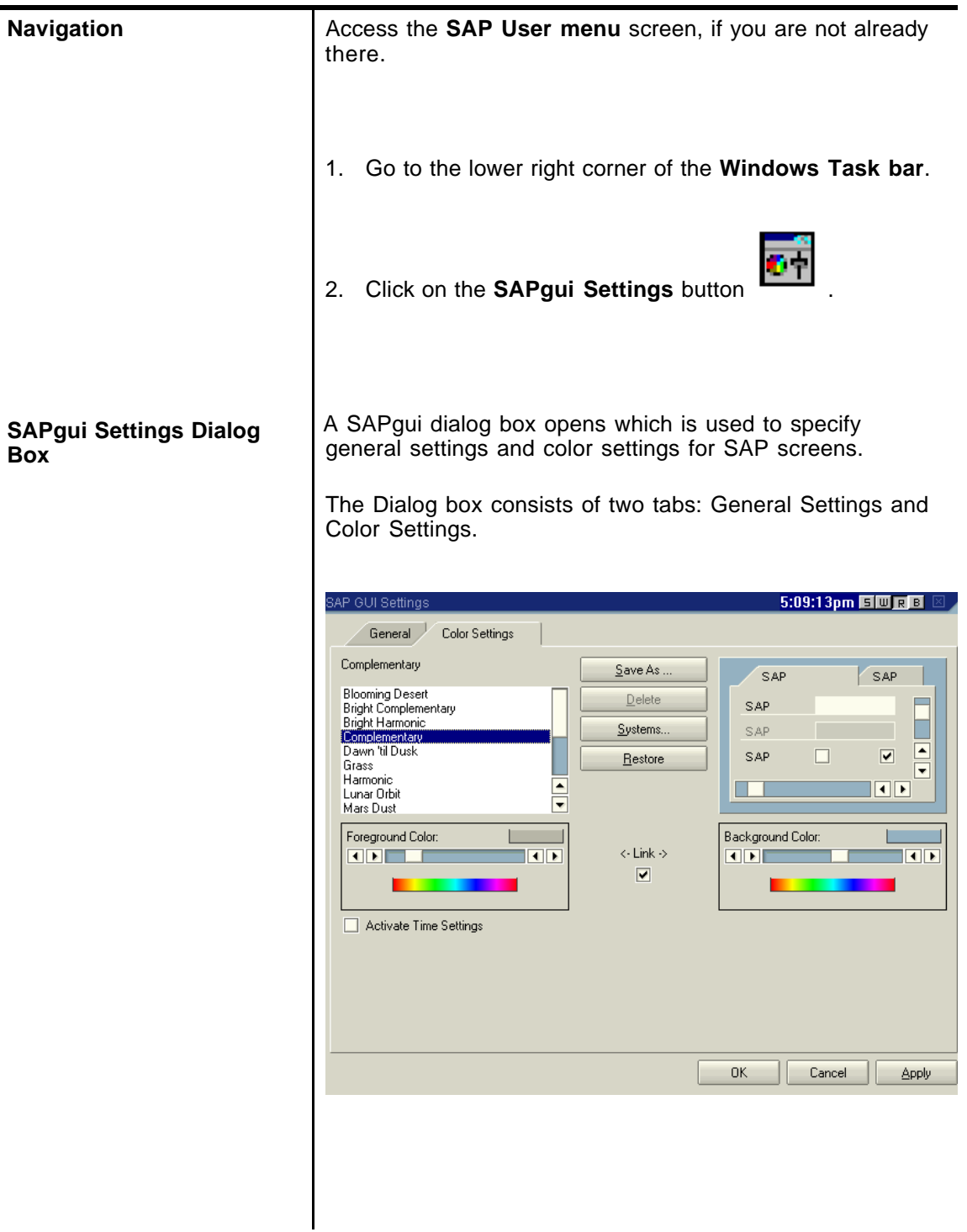

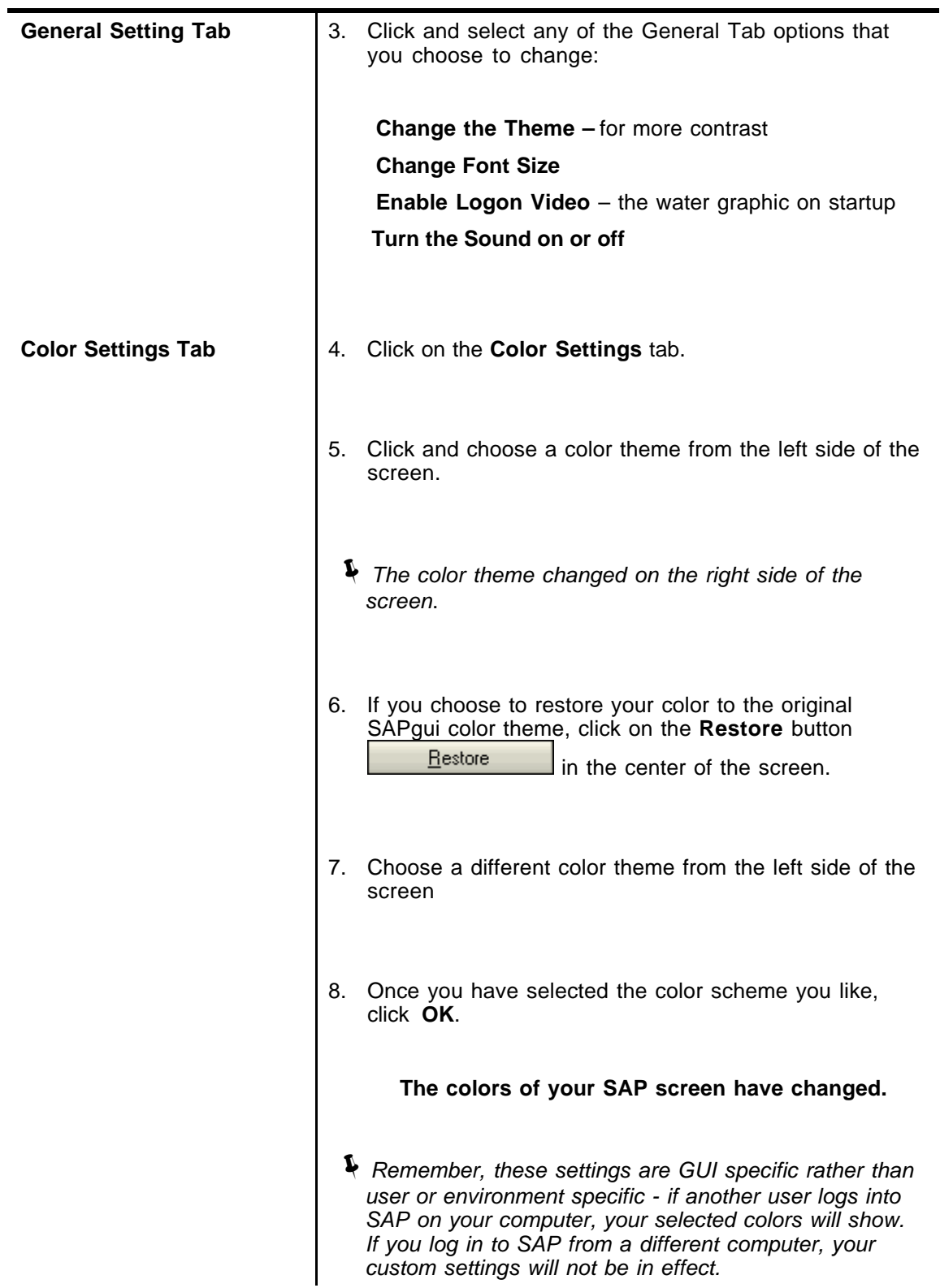

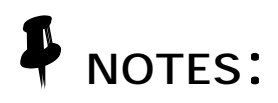

# Lesson 9:

# **LOG OFF SAP**

## **OBJECTIVES**

In this lesson you will exit the practice environment. At the completion of this lesson you will be able to:

- ✔ Log off the sap-edu environment
- ✔ Destroy your Kerberos ticket

## **SUMMARY OF BUSINESS RULES**

It is important to remember to log off when you are not using the SAP system as it contains confidential business information.

! *The SAP Production system will automatically log you off after two hours without activity, but it is recommended that you log out if you plan to leave your work area for an extended period of time.*

# **Log Off the SAP Practice Environment (***Macintosh***)**

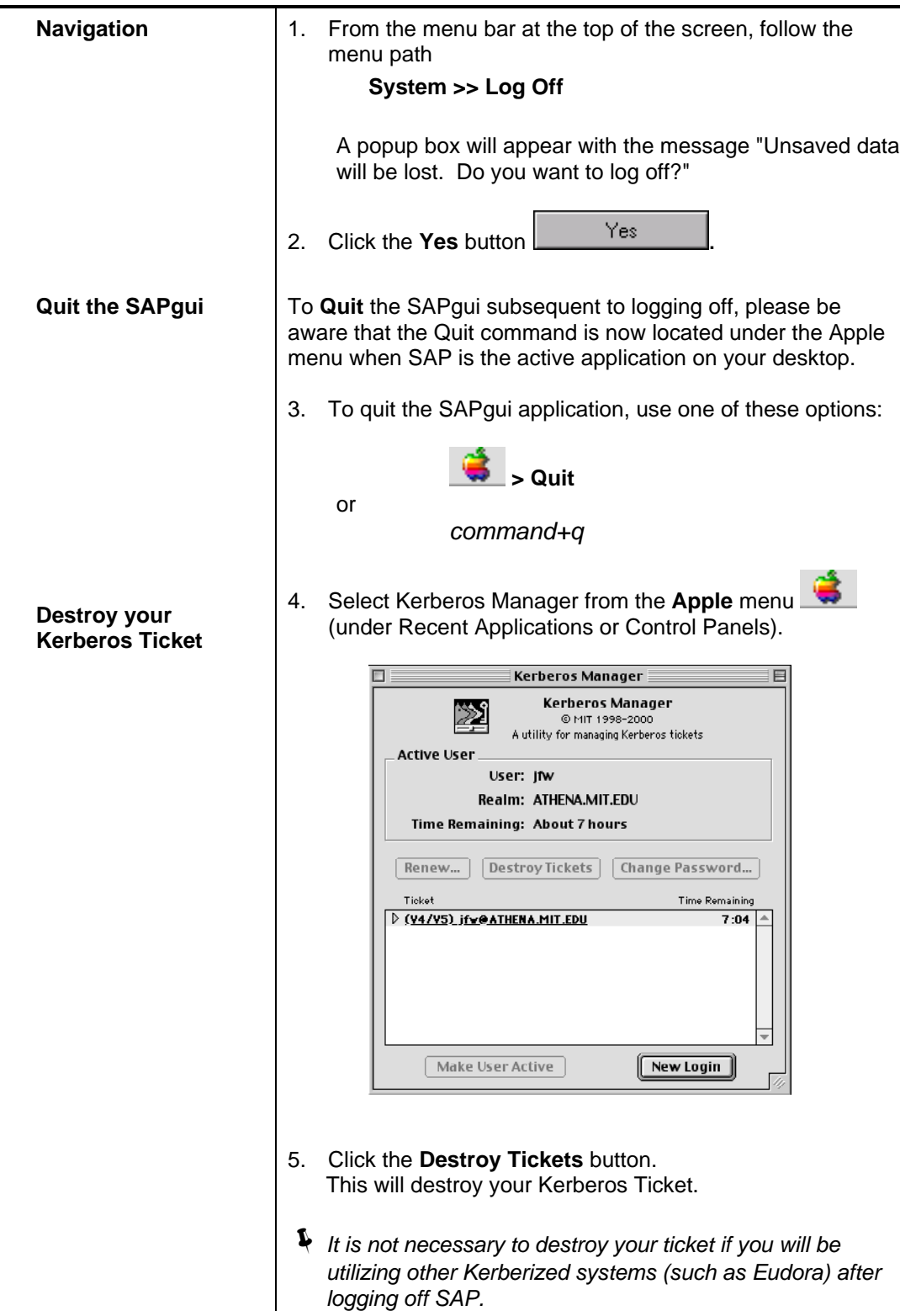

# **Log Off the SAP Practice Environment (***Windows***)**

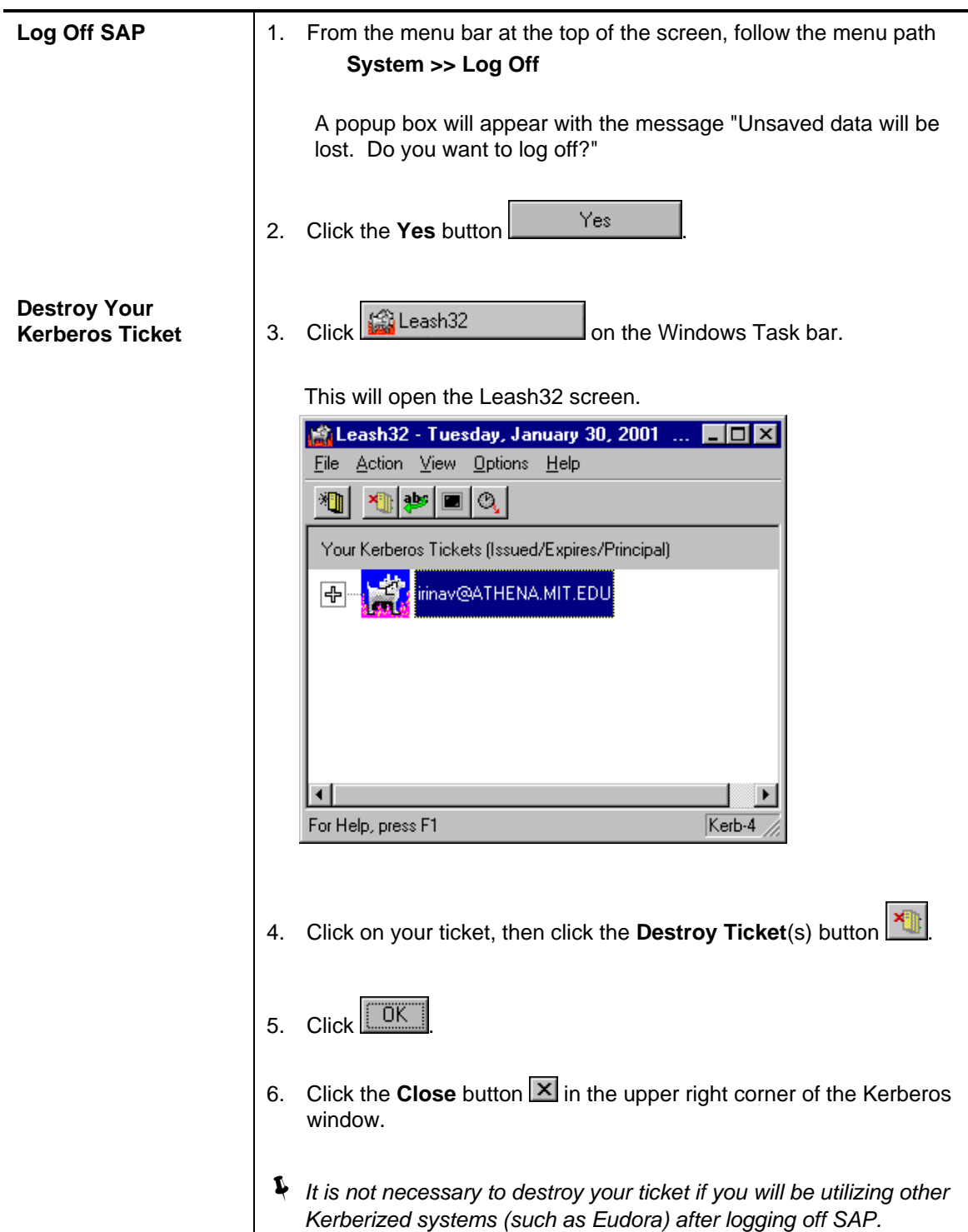

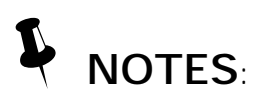